# International Tax Bytes App User Guide (applicable for both iOS and Android)

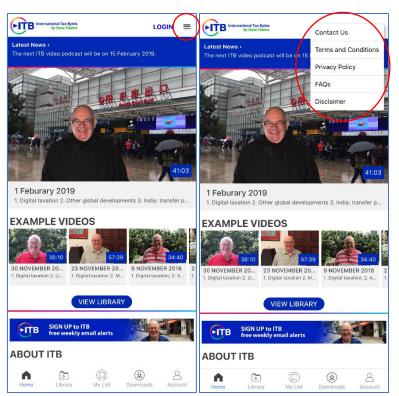

Homepage of the app, where the latest video is located followed by the Example Videos. The menu bar on the top right allows you to access different information about ITB and the option to contact us.

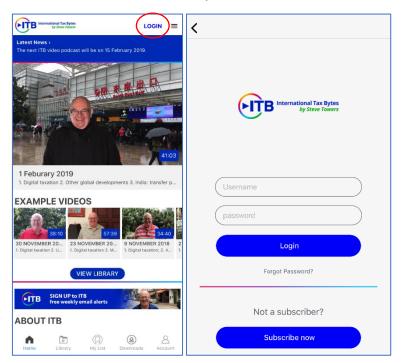

For subscribers, click the Login button to log in.

## <u>Homepage</u>

#### My List

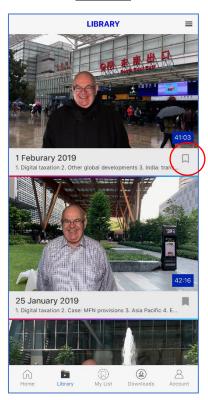

In the <u>Library</u> tab, subscribers can access the videos. There is a bookmark function to put your selected videos in the <u>My List</u> tab.

|       | MY LIST                                      |                 | =        |
|-------|----------------------------------------------|-----------------|----------|
| 57:57 | 11 January 2019<br>1. Digital Taxation 2. GI | LTI 3. OECD 4   |          |
| 37:19 | 21 December 2018<br>1. Top international tax | stories of 2018 |          |
|       |                                              |                 |          |
|       |                                              |                 |          |
|       |                                              |                 |          |
|       |                                              |                 |          |
|       | Stary My List                                | Downloads Acco  | 2<br>unt |

Videos that you bookmarked will appear in the <u>My List</u> tab. You can choose to add personal notes to every individual video on the top right of every video row.

| Cancel              | Notes | Save |  |  |
|---------------------|-------|------|--|--|
| Add your notes here |       |      |  |  |
|                     |       |      |  |  |
|                     |       |      |  |  |
|                     |       |      |  |  |
|                     |       |      |  |  |
|                     |       |      |  |  |
|                     |       |      |  |  |
|                     |       |      |  |  |
|                     |       |      |  |  |
|                     |       |      |  |  |
|                     |       |      |  |  |

Notes tab, where you can add personal notes.

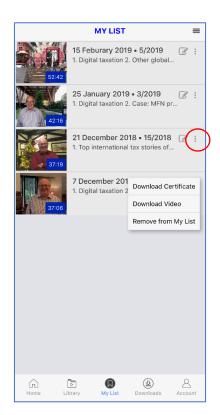

You can remove videos from <u>My List</u> by clicking the menu bar on the top right and selecting "Remove from My List".

#### **Video Features**

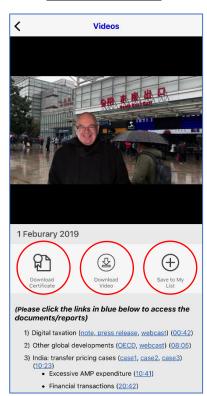

Upon clicking into a video, subscribers will have the options of downloading the video, downloading the certificate of attendance (after 80% of the video is completed), and bookmarking the video to My List.

The video summary is located below the player. The links for documents and reports are hyperlinked in blue for your convenience. If you are interested only in a particular topic, please click on the timings to skip to your preferred topic.

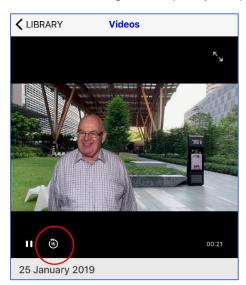

If you missed a part and would like to go back a few seconds, there is a nifty 15 seconds rewind button located beside the pause button.

### **Certificate of Attendance**

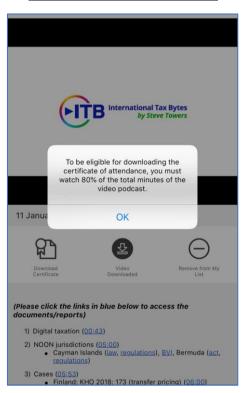

The <u>Download Certificate</u> button is functional only after 80% of the video is completed. If you downloaded the video and watched it offline, the certificate will be available after logging in again.

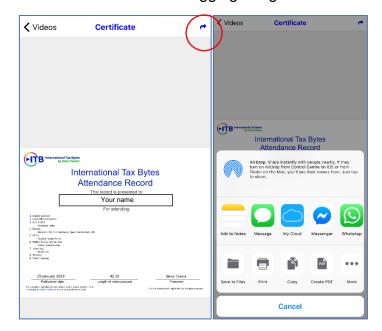

After watching 80% of the video, click the Download Certificate button and the certificate will open. You can click the arrow on the top right to save the certificate or send it to your email.

#### Video downloading

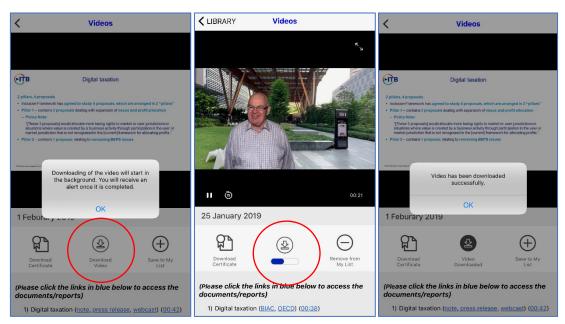

To download the video, click the <u>Download Video</u> button and there will be a message to confirm the downloading. The status bar will also show you the downloading process. Once it is downloaded, a message box will be shown to confirm.

|       | DOWNLOA                                             | DS        | =       |
|-------|-----------------------------------------------------|-----------|---------|
| 37:19 | 21 December 20<br>1. Top internationa<br>Downloaded |           | 201     |
|       |                                                     |           |         |
|       |                                                     |           |         |
|       |                                                     |           |         |
|       |                                                     |           |         |
|       |                                                     |           |         |
|       |                                                     |           |         |
|       |                                                     |           |         |
|       |                                                     |           |         |
|       |                                                     |           |         |
|       |                                                     |           |         |
|       |                                                     |           |         |
| ~     |                                                     | •         | 0       |
|       | Drary My List                                       | Downloads | Account |

The downloaded videos can be found in the <u>Downloads</u> tab. Downloaded videos will take up device memory, so after watching, click on the trash bin icon to delete the video.

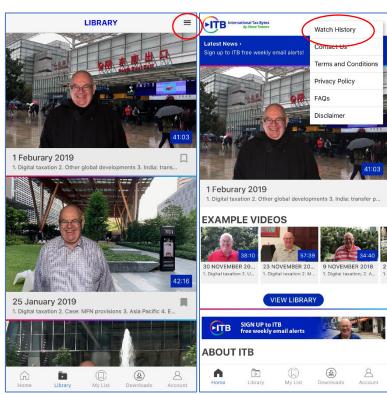

### Watch History

You can access <u>Watch History</u> by clicking the menu bar on the top right. Any videos you have watched will appear in the Watch History tab.

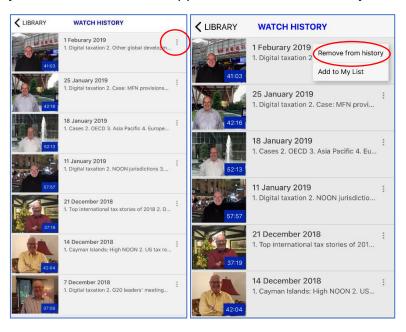

You can click the side menu bar to delete the video from the Watch History.

| MY ACC                                           | OUNT ≡         |  |  |  |  |
|--------------------------------------------------|----------------|--|--|--|--|
| Given name                                       |                |  |  |  |  |
| Your given name                                  | ]              |  |  |  |  |
| Family name<br>Your family name                  |                |  |  |  |  |
| Organisation                                     |                |  |  |  |  |
| Your organisation                                |                |  |  |  |  |
| Job Title                                        |                |  |  |  |  |
| Your job title                                   |                |  |  |  |  |
| Email address                                    |                |  |  |  |  |
| Your email address                               |                |  |  |  |  |
| To change your email address, please contact us. |                |  |  |  |  |
| Change Password                                  |                |  |  |  |  |
| Type of Subcription                              | Expiry date of |  |  |  |  |
|                                                  | Subcription    |  |  |  |  |
| 6 months                                         | 2019-06-03     |  |  |  |  |
|                                                  |                |  |  |  |  |
| Renew Subscription                               |                |  |  |  |  |
| Logout                                           |                |  |  |  |  |
|                                                  |                |  |  |  |  |
| Home Library My Li                               | st Downloads   |  |  |  |  |

In the <u>My Account</u> tab, you can update your personal information, change your password, check the expiry date of your subscription, and renew your subscription easily. The Logout button is also located in this tab.

### My Account